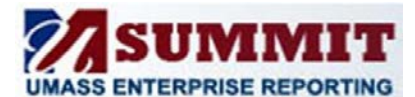

# **THE FUNDAMENTALS**

*A Quick Reference Guide*

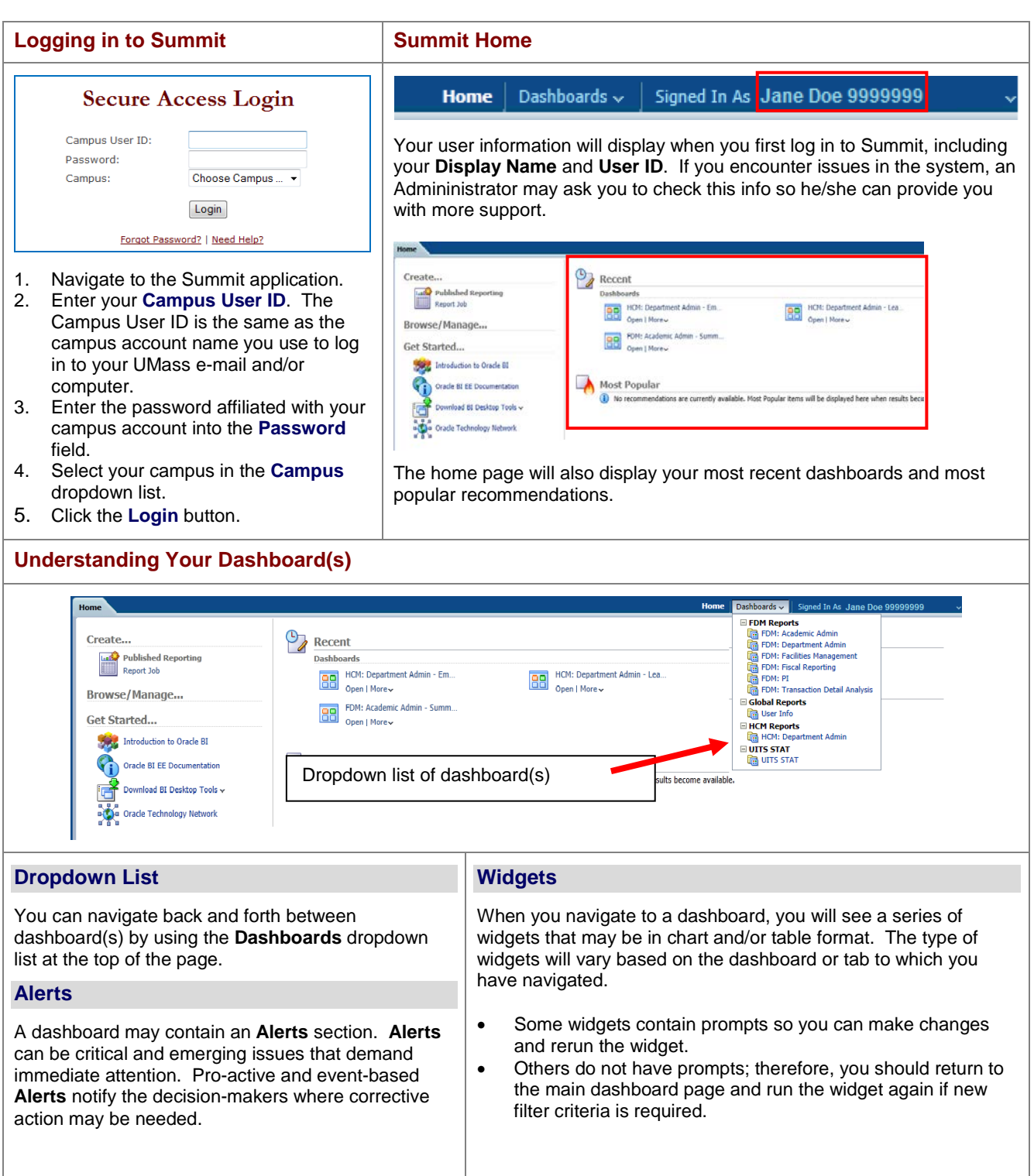

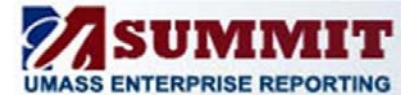

# **THE FUNDAMENTALS**

*A Quick Reference Guide*

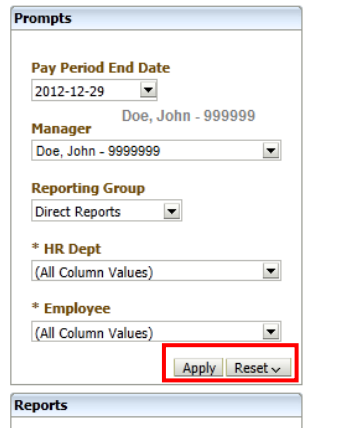

# **Key Prompt Buttons**

- **Apply:** Use the Apply button to refresh the dashboard based on the prompts you have entered.
- **Reset:** Once you complete a search, you can use the Reset button to reset your Prompt Selections

## **The Prompt Types**

#### **(1) Dropdown Single Select**

The dropdown list will allow you to either select single choices

#### **Reporting Group**

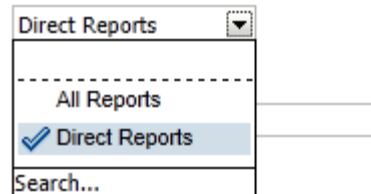

#### **(2) Dropdown Multi-Select**

or multiple choices based on the constraints and available values for each list.

×

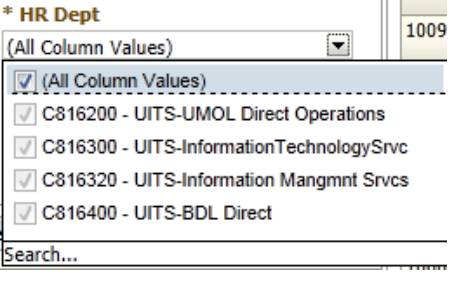

# **Dashboard Prompt Overview All Saving a Prompt Value Selection**

Summit allows you to save your most frequently used prompt selections.

- 1. Select the appropriate prompt values.
- 2. Click the **Apply** button to refresh the dashboard.
- 3. Click the **Page Options**  $\frac{1}{2}$  icon button in the top right corner of the dashboard.
- 4. Click the **Save Current Customization** item.
- 5. Click the **Save For Me…** item.

**Important:** Any default Date fields will be saved as part of the saved selection. After accessing a saved selection, you should change the date prompt value before pressing the Apply button.

## **Using Saved Selections**

- 1. Click the **Page Options** icon button.
- 2. Click the **Apply Saved Customizations** item.
- 3. Click the selection you want to view.

## **Accessing Widgets**

## **Using View Selectors**

Some widgets contain **View Selectors** (displayed as a **Select view** dropdown list). The **Select view** dropdown list allows you to select different ways in which to view data for a specific widget.

## **Drilling into a Widget**

Some widgets contain columns with hyperlink values. These hyperlinks allow you to drill down and view more detailed data within a widget.

## **Downloading & Printing Widgets**

- $\div$  At the bottom of each widget, click the **Export** link to export to a PDF, Excel, etc.
- Click the **Page Options** icon (top right) to **Print** the entire page .

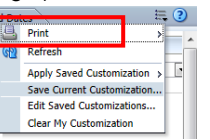

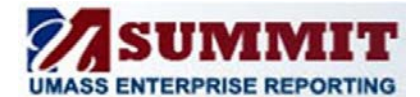

# **THE FUNDAMENTALS**

*A Quick Reference Guide*

#### **The Prompt Types continued**

#### **(3) Search…**

Search...

When you click the **Search** link, a Select Values prompt window opens.

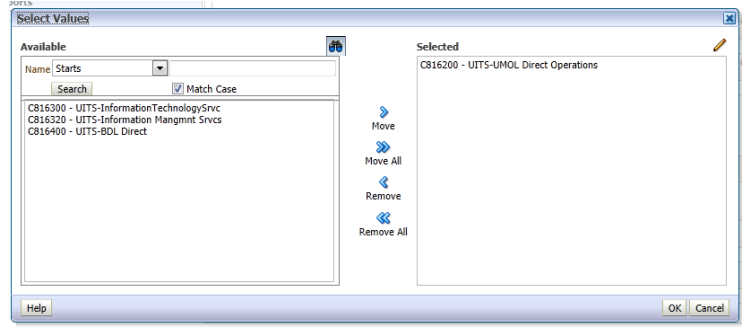

You can select more than one value from the available values in the prompt list box.

- Double click a value or use the **>** button to move a selected value in the **Available** column to the **Selected** column and the **<** button to remove a value from the Selected column. Use the **Ctrl key** to choose more than one value in the list to move to the **Selected** column.
- Use the **>>** or **<<** buttons to move the whole set of values from one column to another.

You can search for specific values by using the dropdown list functionality in the **Available** column and then clicking the Search button.

 $\triangleleft$  Use the dropdown list to select a match type (e.g., starts, contains, ends).

# **Setting a Dashboard as the Home Page Default**

You can save your most commonly used Dashboard as the default on your Home page.

- 1. Click the arrow dropdown next to your user name at top right of page
- 2. Click **My Account**
- $\overline{\text{Re}}$  Dashboards  $\sim$  Signed In As  $\overline{\text{S}$  Jane Doe 99999999 My Account 3. Click the **Default Dashboard** dropdown list in the Preferences **Section.**<br>My Account User ID: 10143372 Display Name: Jennifer Thunder 10143372 Preferences BI Publisher Preferences Delivery Options Role Default Dashboard HCM Reports : HCM: Department Admin Locale (location) Default - English - United States User Interface Language Default - English  $\overline{\phantom{a}}$ Analysis Editor Start on Results tab when editing Analysis Accessibility Mode @ On @ Off 4. Select the **Dashboard** you want to
- default on your home page.
- 5. Click the **OK** button at the bottom of the **My Account** page.
- 6. You will need to log out, close your browser, and then log back in so your home page can refresh with your new default settings.